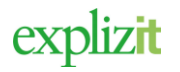

Handledning Ansökan om bidrag

# Föreningens ansökan om bidrag

#### Innehåll

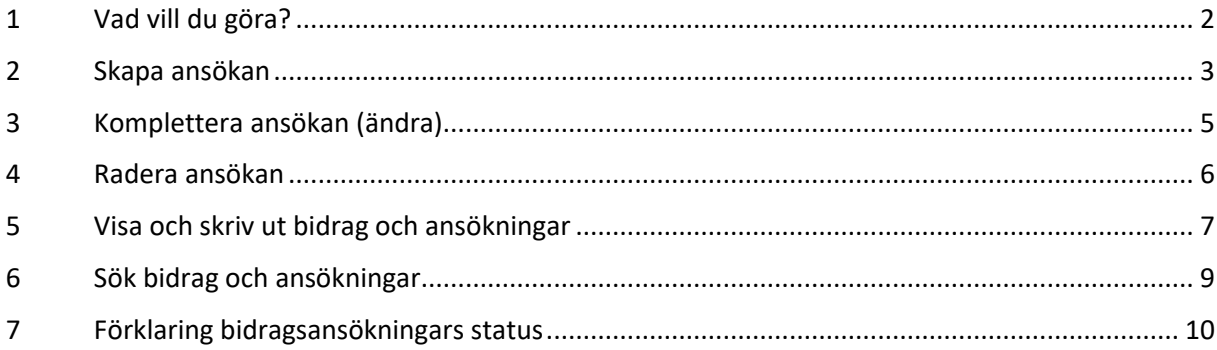

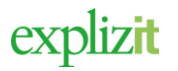

### <span id="page-1-0"></span>1 Vad vill du göra?

Föreningen kan ansöka om bidrag om den tillhör en bidragsgrupp. Föreningen kan även få en översikt över alla bidrag per år samt spara en ansökan till ett utkast för att senare skicka in den för handläggning.

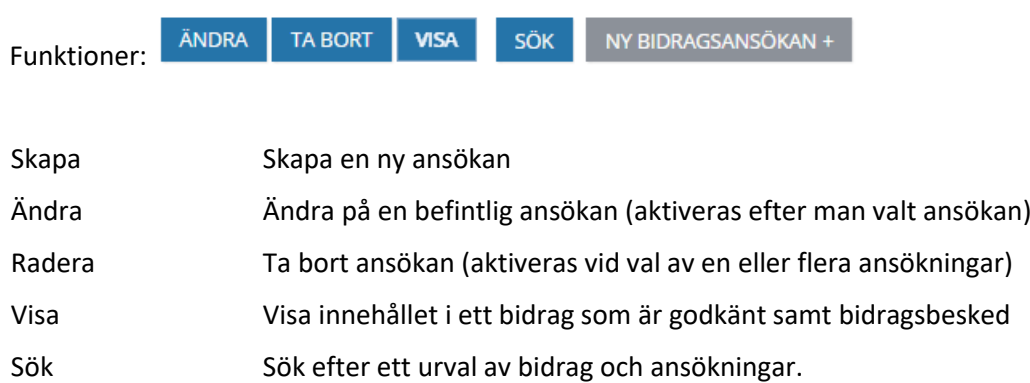

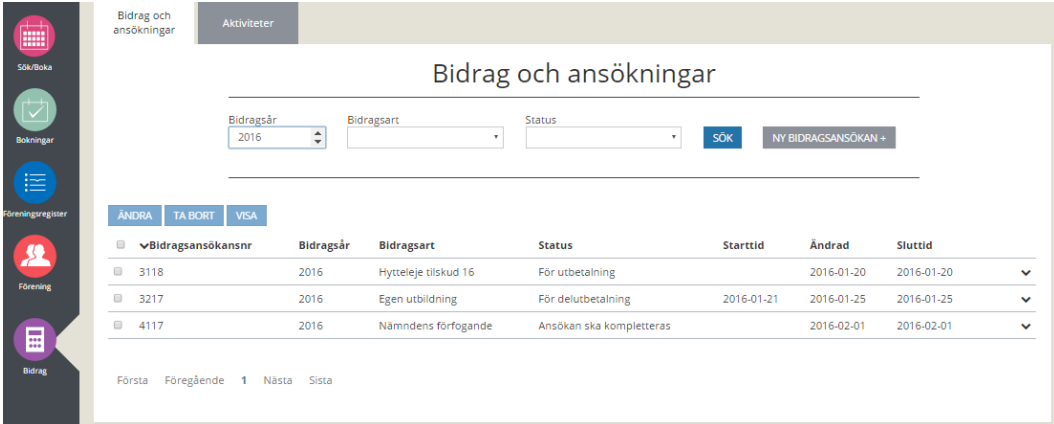

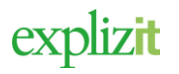

### <span id="page-2-0"></span>2 Skapa ansökan

#### Normalflöde

#### **Aktör och startvillkor**

Föreningen finns registrerad Föreningsansvarig är registrerad på förening

- 1. Logga in som Föreningsansvarig
- 2. Klicka på "Bidrag" i huvudmenyn

En lista med föreningens alla bidrag och ansökningar visas. I slutet på listan redovisas om det finns flera sidor i registret.

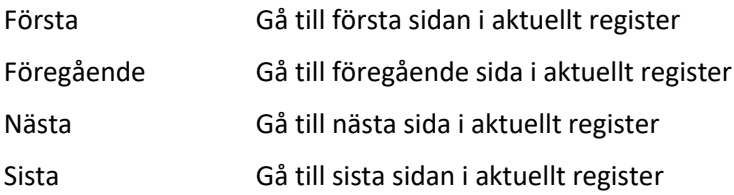

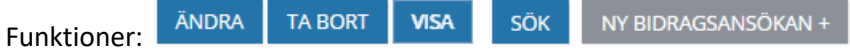

Valen för "Ändra", "Radera" och "Visa" är inte aktiva om man inte har valt någon ansökan att redigera, radera eller se.

**Skapa** Skapa en ny ansökan

3. Klicka på NY BIDRAGSANSÖKAN + för att upprätta en ny bidragsansökan.

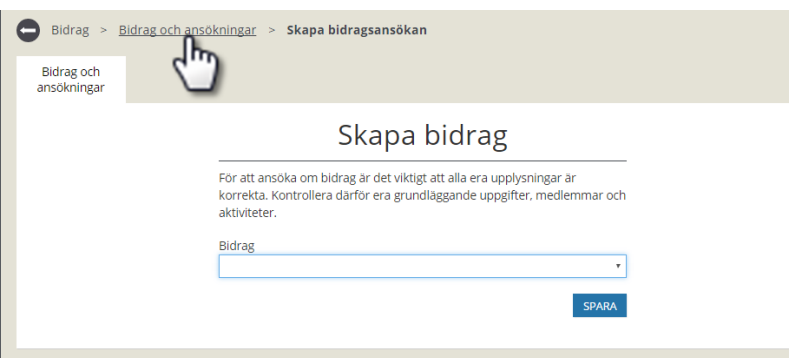

4. Välj bidrag - Genom att klicka på pilen i slutet av fältet Bidrag visas en lista över alla bidrag som föreningen har rätt att ansöka om.

Ett inmatningsformulär visas för ansökan. Om man inte vill registrera någon ny ansökan klicka i "förloppsindikatorn" på *Bidrag och ansökningar* för att komma tillbaka till listan.

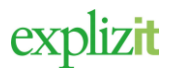

- 5. Fyll i efterfrågade uppgifter för det bidrag som ska ansökas.
- 6. Klicka på **Spara** eller Klicka på **Skicka**

Om man klickar på **Spara ansökan** (utkast) sparas ansökan som ett utkast och föreningsansvarig kan redigera och komplettera ansökan innan man skickar in den för handläggning.

Om man klickar på **Skicka ansökan** låses ansökan för redigering och man skickar in den för handläggning.

Tillbaka i listan över ansökningar och bidrag visas nu även den nya ansökan med status *Skickad ansökan ej hanterad* eller *Utkast.* Vill man skapa flera ansökningar måste man klicka på "Ny bidragsansökan" för varje ny ansökan som ska skickas in.

Klar, en ny ansökan om bidrag är skapad.

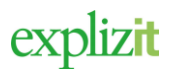

### <span id="page-4-0"></span>3 Komplettera ansökan (ändra)

#### Normalflöde

#### **Aktör och startvillkor**

Föreningen finns registrerad Föreningsansvarig är registrerad på förening

- 1. Logga in som Föreningsansvarig
- 2. Klicka på "Bidrag" i huvudmenyn

En lista med föreningens alla bidrag och ansökningar visas. I slutet på listan redovisas om det finns flera sidor i registret.

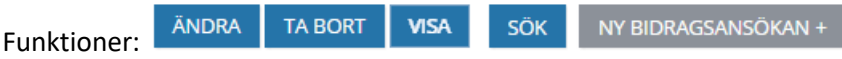

Valen för "Ändra", "Radera" och "Visa" är inte aktiva om man inte har valt någon ansökan att redigera, radera eller se.

#### **Ändra/Komplettera:**

Status *Utkast (inte inskickad för handläggning)* - Ansökan går att komplettera med dokument, redigera och radera. Föreningsansvarig har valt att ansökan ska ligga som ett utkast och den är inte inskickad för handläggning om bidrag.

Status *Ansökan ska kompletteras* - Föreningsansvarig har fått ett mail att det finns en ansökan som ska kompletteras. När den ansvarige tar upp ansökan står det vad som ska kompletteras (denna text kan även vara med i mailet). Ansökan går att komplettera med dokument, redigera samt att radera.

- 3. Sök fram den ansökan som ska kompletteras (ändras). Det går att söka på bidragsår, typ av bidrag samt status. Den vanligaste sökningen är att söka fram ansökningar med status *Ansökan ska kompletteras*. Efter val av sökkriterier klicka på "Sök"**.** Nu visas listan med enbart ansökningar och bidrag som innehåller valda sökkriterier.
- 4. Markera fältet framför aktuell ansökan som ska kompletteras (ändras). Om man markerar flera än en ansökan inaktiveras valet "Ändra". Ändra kan man enbart göra på en ansökan åt gången
- 5. Formuläret för vald ansökan visar även information vad det är som ska kompletteras. Om man inte vill redigera använd "förloppsindikatorn" för att komma till listan med ansökningar.
- 6. Registrera efterfrågade kompletteringar samt klicka på **Spara.**

Klar, en ansökan är kompletterad (ändrad)

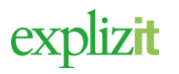

### <span id="page-5-0"></span>4 Radera ansökan

#### Normalflöde

#### **Aktör och startvillkor**

Föreningen finns registrerad Föreningsansvarig är registrerad på förening

- 1. Logga in som Föreningsansvarig
- **2.** Klicka på "Bidrag" i huvudmenyn

En lista med föreningens alla bidrag och ansökningar visas. I slutet på listan redovisas om det finns flera sidor i registret.

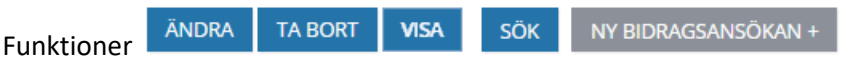

Valen för "Ändra", "Radera" och "Visa" är inte aktiva om man inte har valt någon ansökan att redigera, radera eller se.

#### **Radera**:

Statusen *Utkast (inte insänd)* - Ansökan går att komplettera med dokument, redigera och radera. Föreningsansvarig har valt att ansökan ska ligger som ett utkast och den är inte inskickad för handläggning om bidrag.

Statusen *Ansökan ska kompletteras* - Föreningsansvariga har fått ett mail att det finns en ansökan som ska kompletteras. När den ansvarige ta upp ansökan står det vad som ska kompletteras denna text kan även vara med i mailet. Ansökan går att komplettera med dokument, redigera samt att raderas.

- 3. Välj att söka fram alla ansökningar med status *Utkast* eller *Ansökan ska kompletteras* samt klicka på "Sök"**.** Nu visas listan med enbart ansökningar som har sökt status.
- 4. Klicka i fältet framför aktuell ansökan. Man kan radera flera ansökningar samtidigt genom att klicka för flera ansökningar.
- 5. Klicka på **Radera**.

Listan över nu aktuella ansökningar visas och de raderade ansökningarna är borta.

Klar, en ansökan är raderad

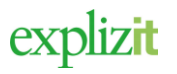

### <span id="page-6-0"></span>5 Visa och skriv ut bidrag och ansökningar

#### Normalflöde

#### **Aktör och startvillkor**

Föreningen finns registrerad Föreningsansvarig är registrerad på förening

- 1. Logga in som Föreningsansvarig
- **2.** Klicka på "Bidrag" i huvudmenyn

En lista med alla registrerade ansökningar och bidrag visas.

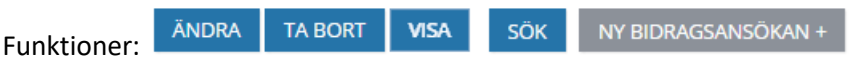

Valen för "Ändra", "Radera" och "Visa" är inte aktiva om man inte har valt någon ansökan att redigera, radera eller se.

- **Visa** Ansökningar som är inskickade och där ansökan är godkänd och gått vidare för handläggning om bidrag går inte att ändra enbart att visa.
- 3. Markerad ett bidrag med status *Skickad ansökan inte hanterad, Ansökan är kompletterad, Godkänd ansökan, För utbetalning, För delutbetalning, Utbetald*
- 4. Klicka på **"**Visa"**.**

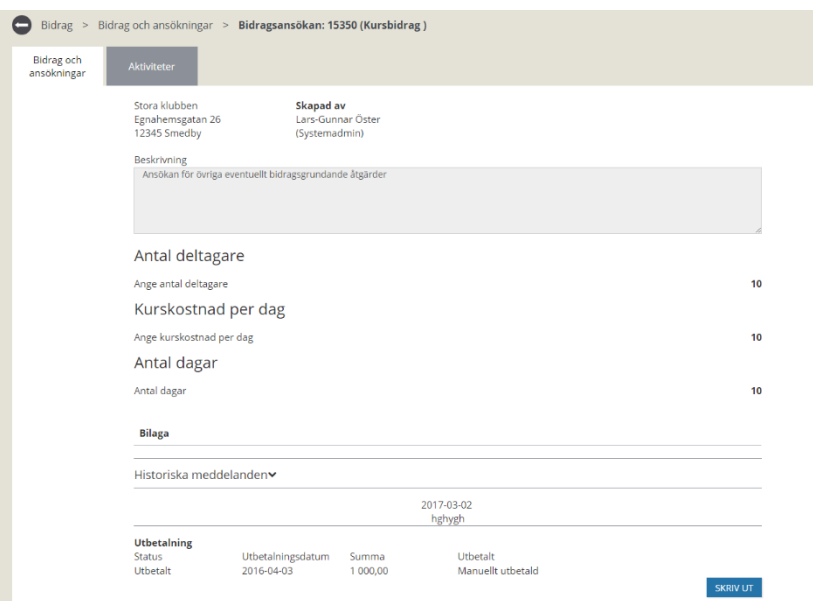

5. Klicka på "Skriv ut" om du vill skriva ut bidragsbesked

explizit

### Handledning 2016-02-15 Ansökan om bidrag andre 1990 ble 1991 ble 1991 ble 1991 ble 1991 ble 1991 ble 1991 ble 1991 ble 1991 ble 1991

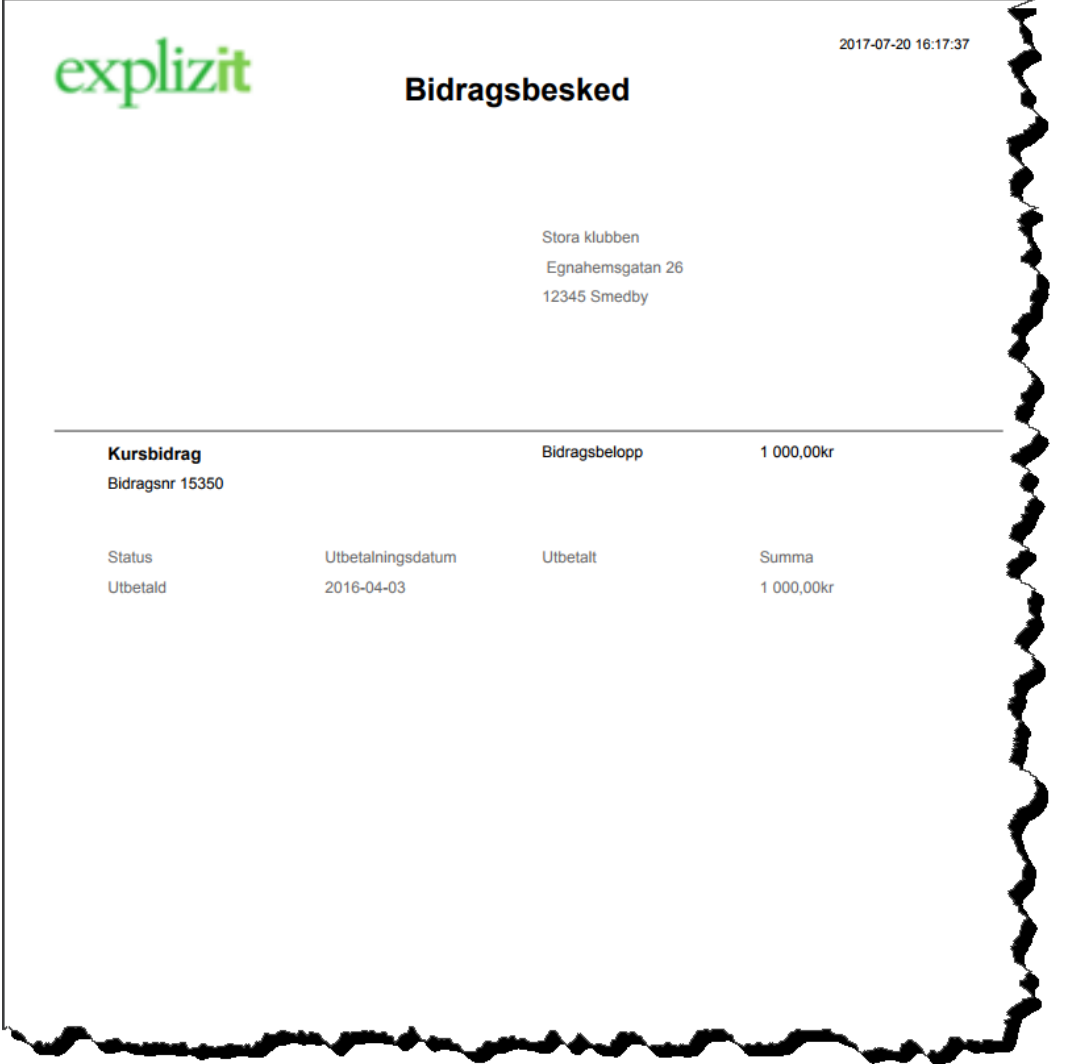

Klar, innehållet i bidraget visas även utskrift av bidragsbesked.

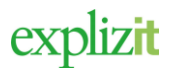

### <span id="page-8-0"></span>6 Sök bidrag och ansökningar

#### Normalflöde

**Aktör och startvillkor** Föreningen finns registrerad Föreningsansvarig är registrerad på förening

- 1. Logga in på den publika delen som Föreningsansvarig
- 2. Klicka på huvudmenyn för **Bidrag**

En lista med alla registrerade ansökningar och bidrag visas.

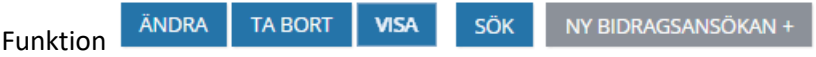

Valen för "Ändra", "Radera" och "Visa" är inte aktiva om man inte har valt någon ansökan att redigera, radera eller se.

**Sök** Söka efter föreningens alla bidrag och ansökningar utefter vissa sökurval. Det går att göra urval på år, typ av bidrag samt status.

3.Välj Bidragsår – Skriv in vilket bidragsår du vill söka fram föreningens bidrag och ansökningar på.

4. Välj Bidragsart - Genom att klicka på pilen i slutet av fältet "Bidragsart" visas en lista över alla bidragsarter som föreningen har ansöka om. Välj vilken unikt bidragsart du vill söka fram. Lämna fältet blankt för att visas alla bidrag och ansökningar i listan.

5.Välj Status - Genom att klicka på pilen i slutet av fältet "Status" (se förklaring olika statusar nedan) visas en lista över alla statusar. Välj vilken status du vill söka fram föreningens bidrag på. Lämna fältet blankt för att visas alla statusar i listan.

6. Klicka på "Sök". En lista innehållande bidrag och ansökningar efter valt urval visas.

Klar, en lista innehållande bidrag och ansökningar efter valt urval visas.

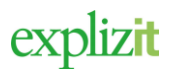

## <span id="page-9-0"></span>7 Förklaring bidragsansökningars status

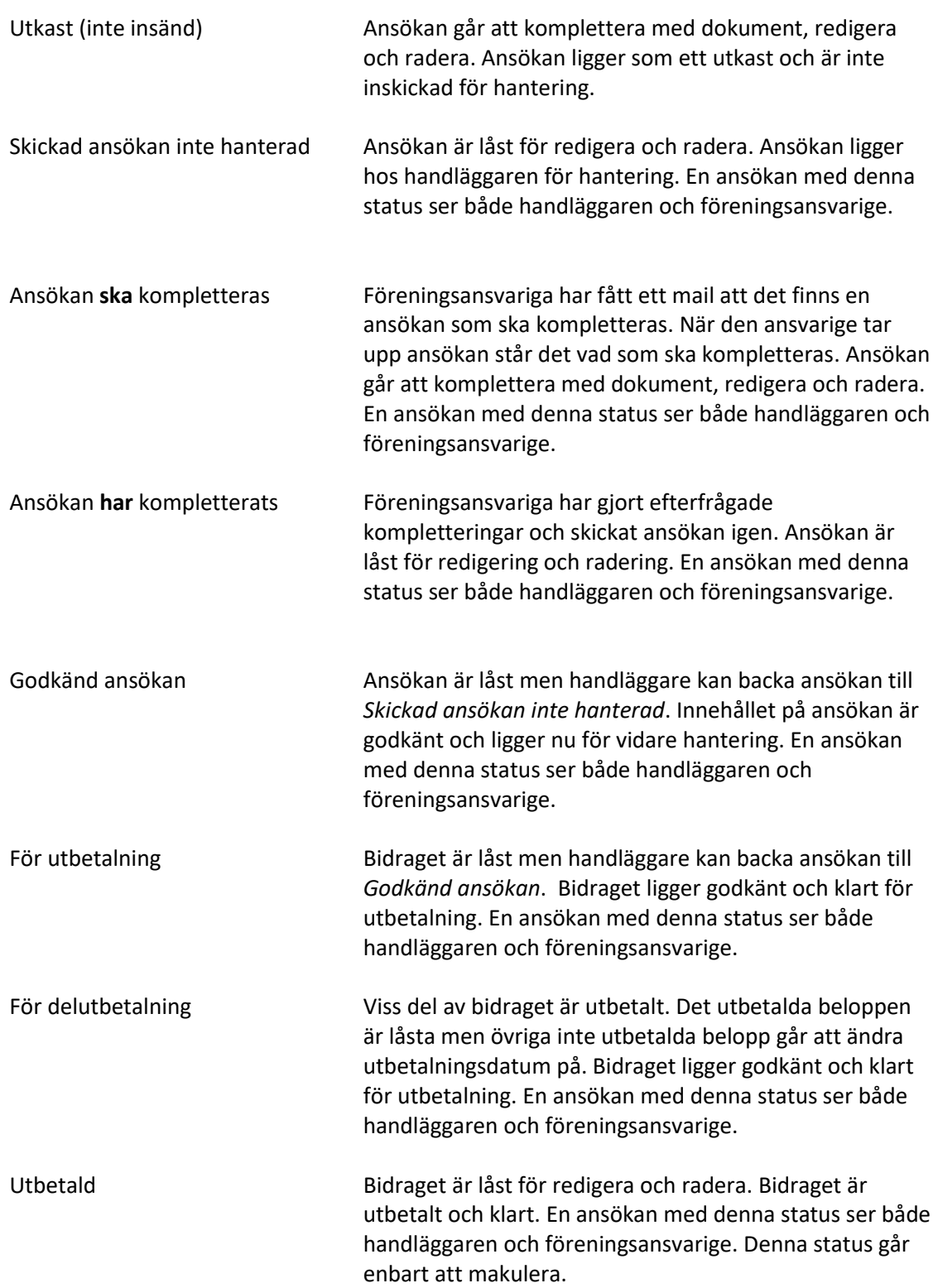